# Information Note Configure a license key and add a PCMCIA card – Vega 400

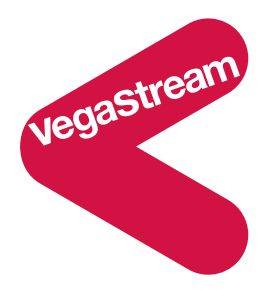

On purchasing a Vega 400, the required hardware and license key will be pre-loaded onto the gateway. If you purchase an upgrade, VegaStream or your supplier may provide you with new PCMCIA card(s) and / or a new license key.

This document describes how to view an existing licence key, activate a new licence key, and add a new PCMCIA card.

### Viewing the current key status

To view the functionality enabled with the currently installed key, on the web browser

- $\triangleright$  Select the Maintenance page
- **▶ Select System Upgrade**
- ¾ Scroll down to the **License Status** section

#### **License Status**

```
current system license status:
LICENSE KEY = OK
System licensed for 60 VoIP channels
start date: 7/10/2004
expiry date: none
licensed CODECs: Octet, G711Alaw, G711Ulaw, G729, G729AnnexA, G723.1, T38TCP, T38UDP
system licensed for DSL topology E1 and T1
system license status available on reboot:
LICENSE KEY = OK
System licensed for 60 VoIP channels
start date: 7/10/2004
expiry date: none
licensed CODECs: Octet, G711Alaw, G711Ulaw, G729, G729AnnexA, G723.1, T38TCP, T38UDP
system licensed for DSL topology E1 and T1
```
Configure a license key and add a PCMCIA card - Version 0.2 4 November 2004

Activating a key

To activate your Vega gateway with a new key supplied to you for that unit, on the web browser

- $\triangleright$  Select the Maintenance page
- $\triangleright$  Select System Upgrade
- ¾ Scroll down to the **License Status** section

Immediately below the **License Status** section is an area where you can type in the new License key.

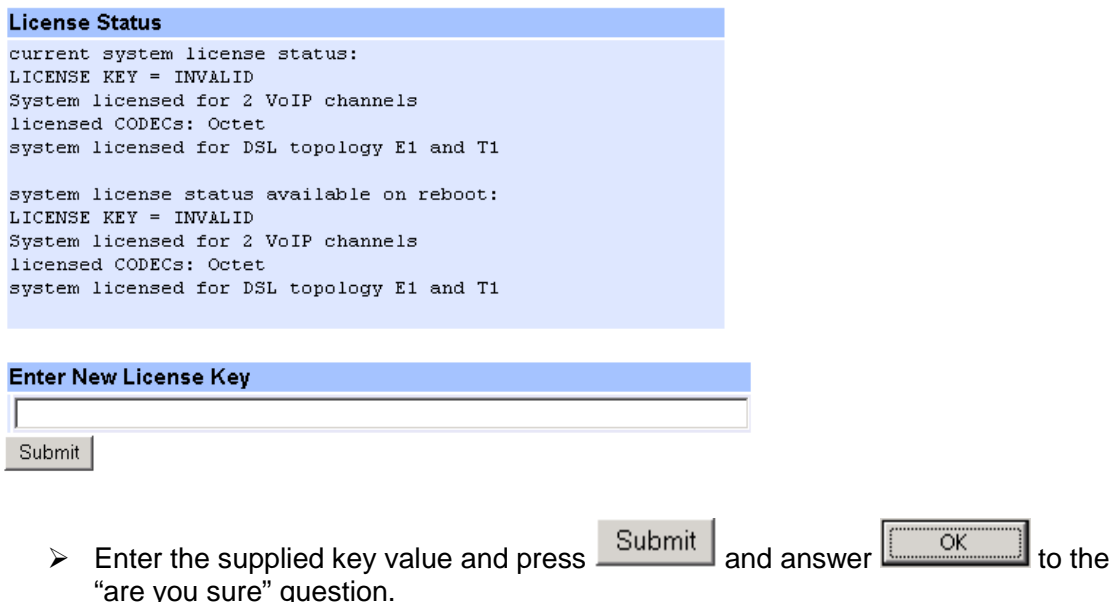

This will both activate and save the key value in the Vega.

**Notes** 

- 1. A Vega gateway key is tied to a specific gateway, so ensure that when you are loading the key that you load it onto the correct unit.
- 2. A boot menu reset will clear the gateway key to an 'INVALID' state.
- 3. The activation of a licence key is independent from the PCMCIA cards fitted; you need both to be correct in order that you receive the functionality that you have paid for. (The activation of the license key does not check that there are appropriate PCMCIA cards fitted to support the new licensed capabilities). Ensure that you fit any PCMCIA cards supplied as well as activating the appropriate license key.
- 4. Fitting new PCMCIA cards and activating the license key can be performed in either order.

## Installing a new PCMCIA card

Installing and removing PCMCIA cards must be done with the unit powered off.

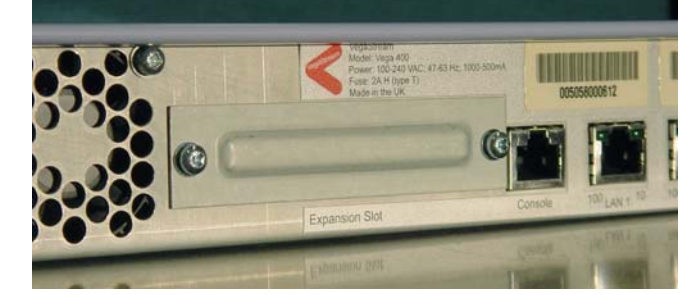

Slide in the DSP card. Populate the top slot first.

Once the Vega 400 is powered off, on the rear of the Vega 400 remove the screwed down metal cover that protects the two PCMCIA slots.

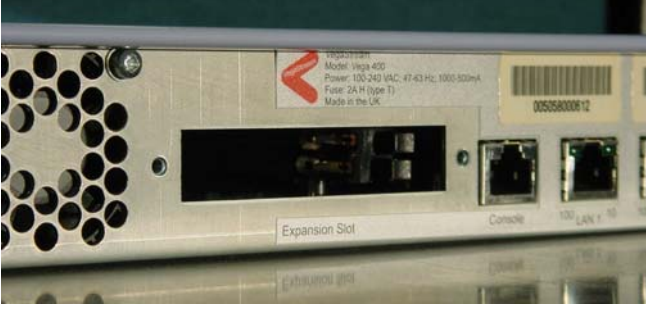

Screw the metal cover back on.

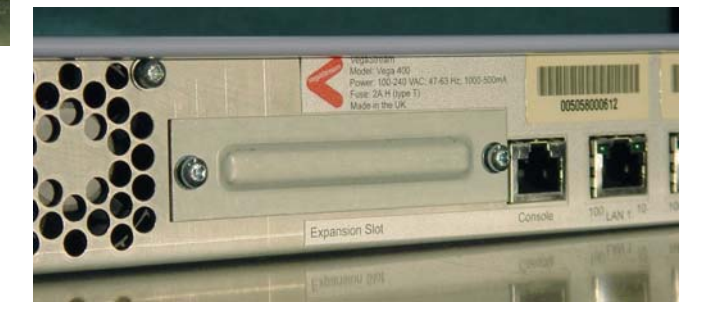

*Contact Details Email: support@vegastream.com Web: www.vegastream.com www.vegaassist.com*

*EMEA Office VegaStream Limited Berkshire Court Western Road Bracknell Berks RG12 1RE UK* 

*+44 (0) 1344 784900*

*USA Office VegaStream Inc. 10445 Pacific Center Court San Diego CA 92121 USA* 

#### +1 858 824 6388

Page 3 of 3 © 2004 VegaStream Ltd.

Ш **THE REAL PROPERTY** 

Power the Vega back on – check that the licence key supplied has been activated.

The upgrade is now complete.

Configure a license key and add a PCMCIA card - Version 0.2 4 November 2004